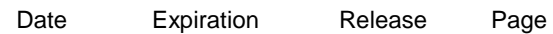

**07.2017 N/A 1 1(9)**

### ENGINE CONTROL MODULE (ECM) SOFTWARE UPDATES

### Prevost and Volvo vehicles

### REVISION : A THIS BULLETIN SUPERSEDES PREVIOUS VERSION.

08-30-2017 Campaign completion label relocated to front junction box.

### **DESCRIPTION**

The vehicles affected by this bulletin may be equipped with an improperly functioning on-board emission- related diagnostic system that violates California and Federal standards and regulations.

The issue pertains to certain OBD (On-Board Diagnostic) monitors that may not illuminate the Malfunction Indicator Lamp (MIL) at the required threshold limits. This issue has no impact on fuel economy, drivability, performance, or safety of the engines.

To correct this issue, software updates are available for Prevost Engine Control Modules (ECM) for model year 2013 D13 Engines.

Please contact your nearest Prevost Service Center or Prevost service manager and schedule an appointment to have the required repairs applied.

### **MODEL YEAR(S) AND VEHICLES INVOLVED**

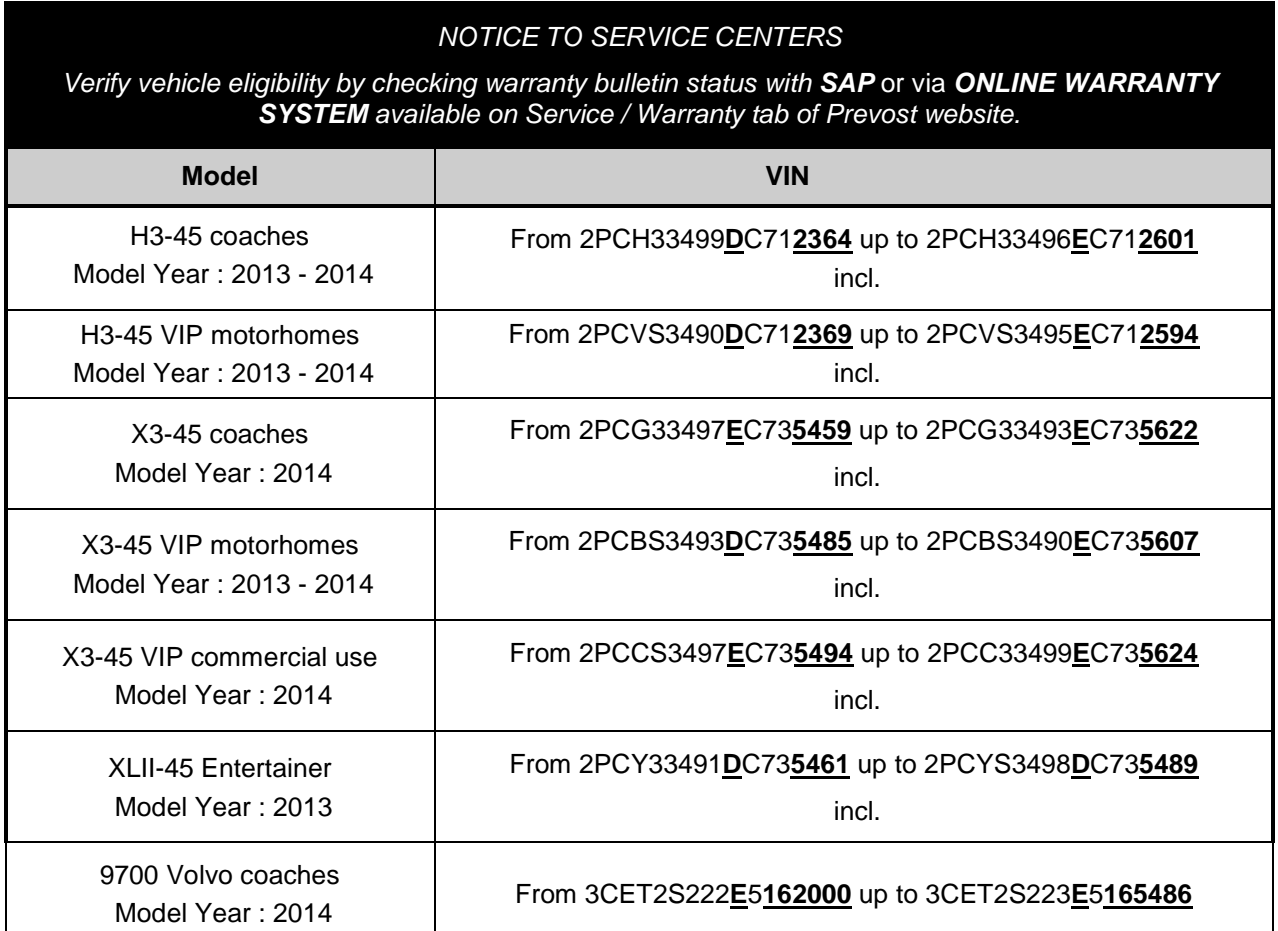

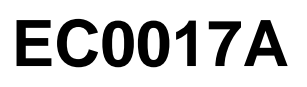

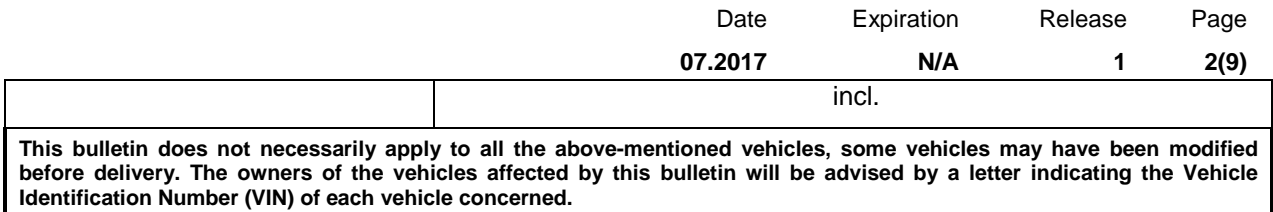

### **MATERIAL NEEDED**

Order the following parts:

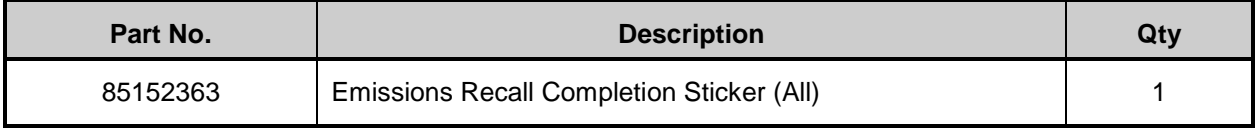

### **EQUIPMENT NEEDED**

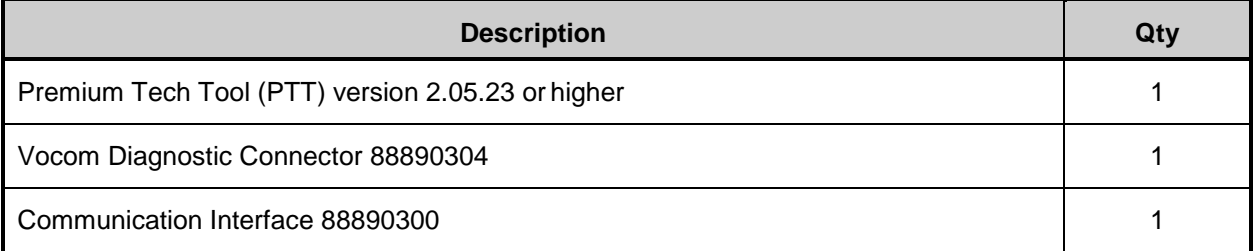

#### *NOTE*

- Using other interfaces may affect programming speed.
- Check Premium Tech Tool version by clicking on Help tab and then click on "About Tech Tool".

### **PROCEDURE**

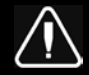

### **DANGER**

Prior to working on the vehicle, park vehicle safely, apply parking brake and set the ignition switch to the ON position with the engine not running.

Do not attempt to repair or service this vehicle without having sufficient training, the correct service literature and the proper tools. Failure to follow this could make the vehicle unsafe and lead to serious personal injury or death.

### **Software Update Procedure**

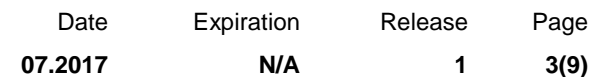

You must read and understand the precautions and guidelines in Impact; Service Information, group 20, "General Safety Practices, Engines" before performing this procedure. If you are not properly trained and certified in this procedure, ask your supervisor for training before you perform it.

### *NOTE*

Information is subject to change without notice. Illustrations are used for reference only, and may differ slightly from the actual vehicle being serviced. However, key components addressed in this information are represented as accurately as possible.

- 1. Verify service program eligibility by checking service program status in VDA.
- 2. Connect Premium Tech Tool (PTT) to the vehicle diagnostic connector using the 16 pin OBD cable 88890304 and Communication Interface 88890300. Connect the PC to a functional LAN or modem connection and a 120 Volt AC source.
- 3. Turn the ignition switch **"ON"**.
- 4. Log in to PTT and Identify Vehicle is displayed.
- 5. Once the vehicle has been identified, enter the Work Order Number information, then click Start Work.

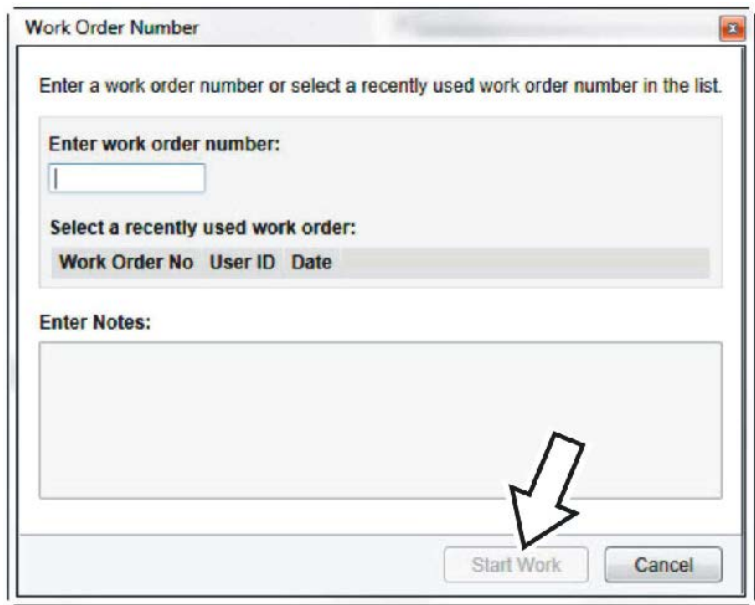

6. From the Main Menu, select Program and **then** Program Electronic Control Unit 1700-08-

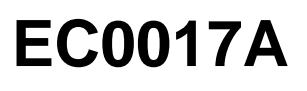

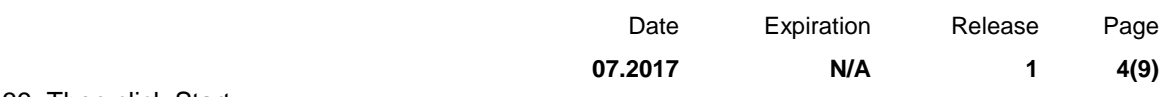

03-39. Then click Start.

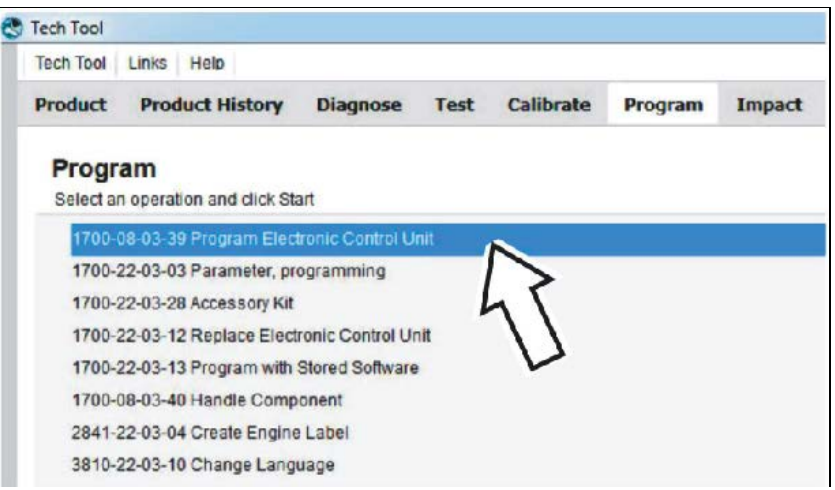

### 7. Select **EMS**.

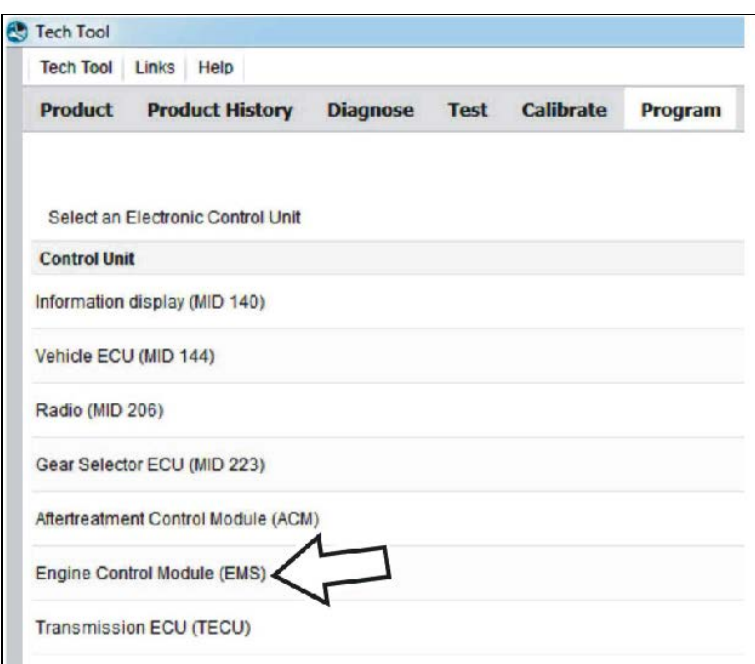

8. Select Program to update the **EMS** with the latest software.

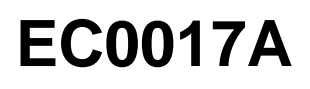

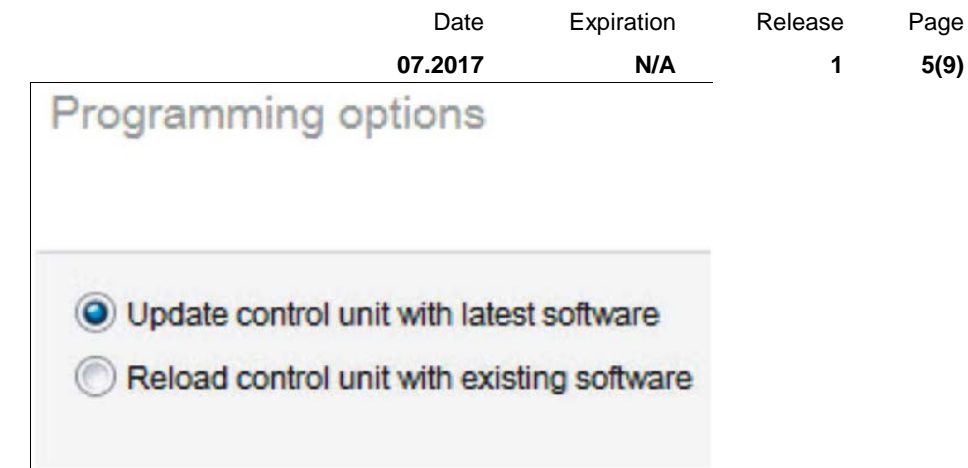

9. Certain conditions must be met to continue with programming: battery voltage above 10v, parking brake applied, and ignition key in ON position with engine not running. When all conditions have been met, click Continue to proceed with programming.

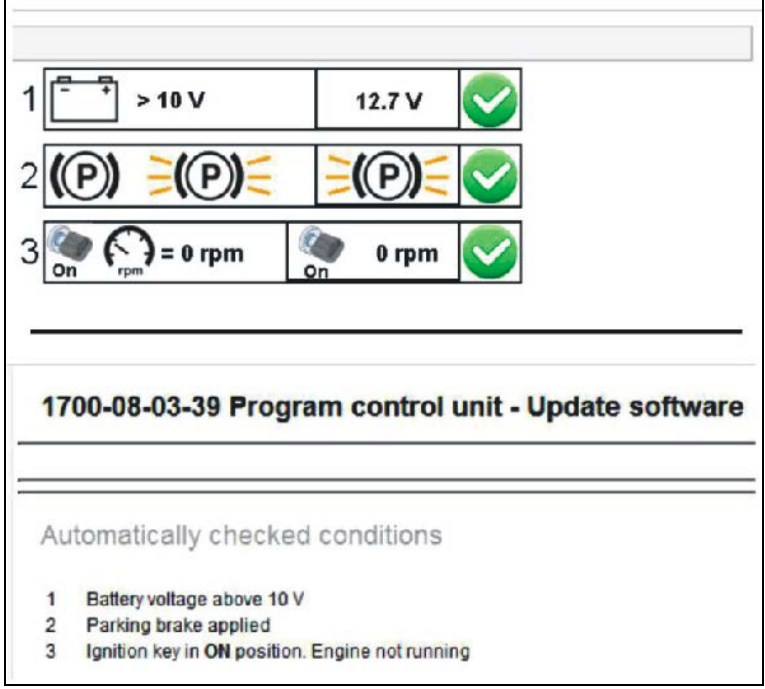

10. Select "I accept" to agree to the terms and press continue to proceed. **Note:** In the United States and Canada, the programing is NOT chargeable. An invoice will not be generated.

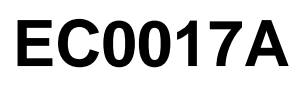

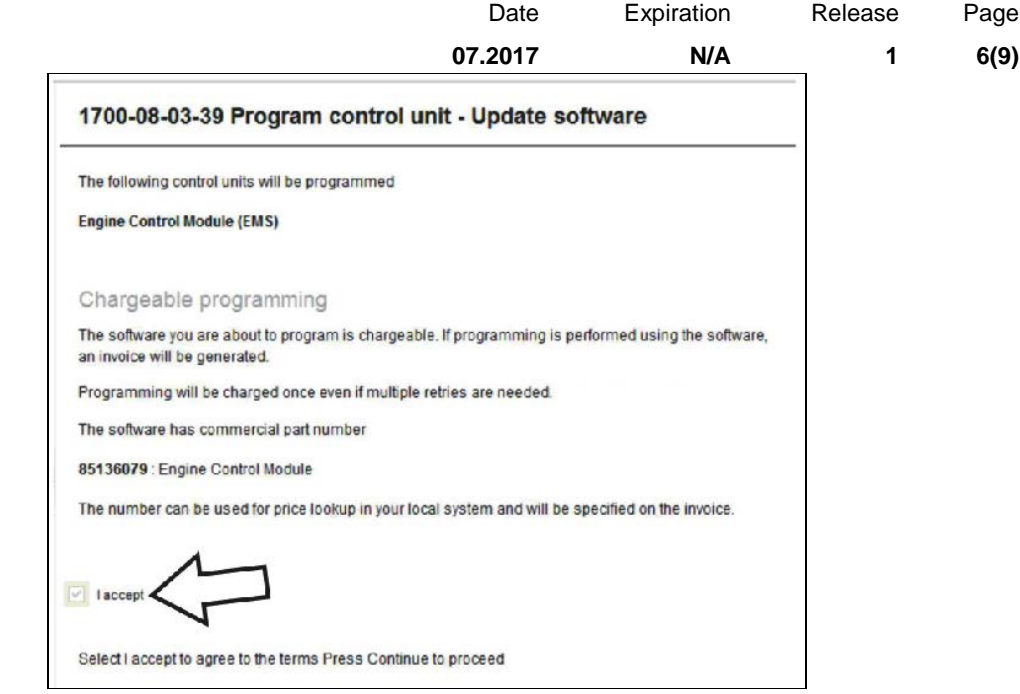

11. If the software is already updated, this screen opens. Select Yes to reload existing software.

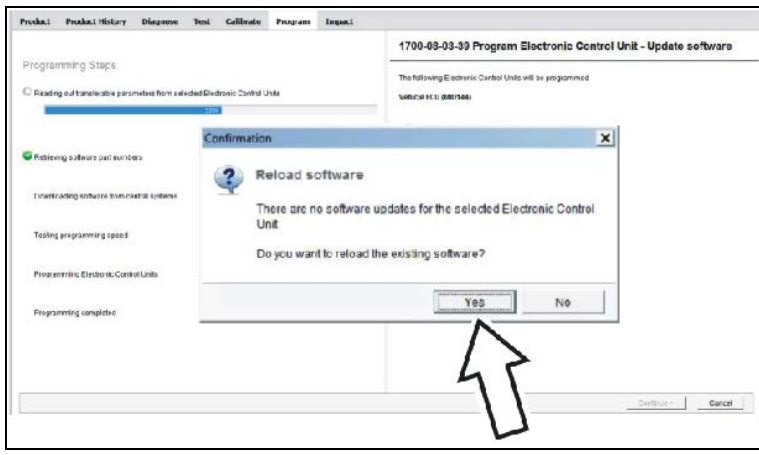

12. When the programing is complete, clear any diagnostic trouble codes (DTC) and Finish Work.

### *NOTE*

*Use a campaign completion label (85152363) to signify that the campaign has been completed, use a permanent type marker to write the recall number, the completion date (MM/DD/YYYY) and dealer code on the label. The label is to be applied to the inside of the Front Junction Box door of all Prevost* 

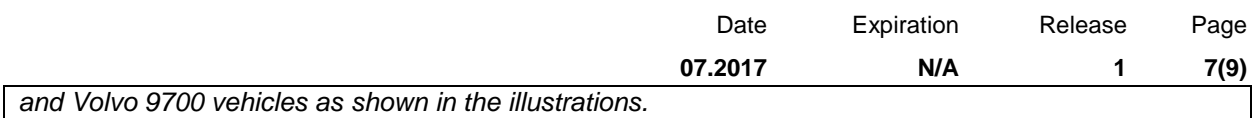

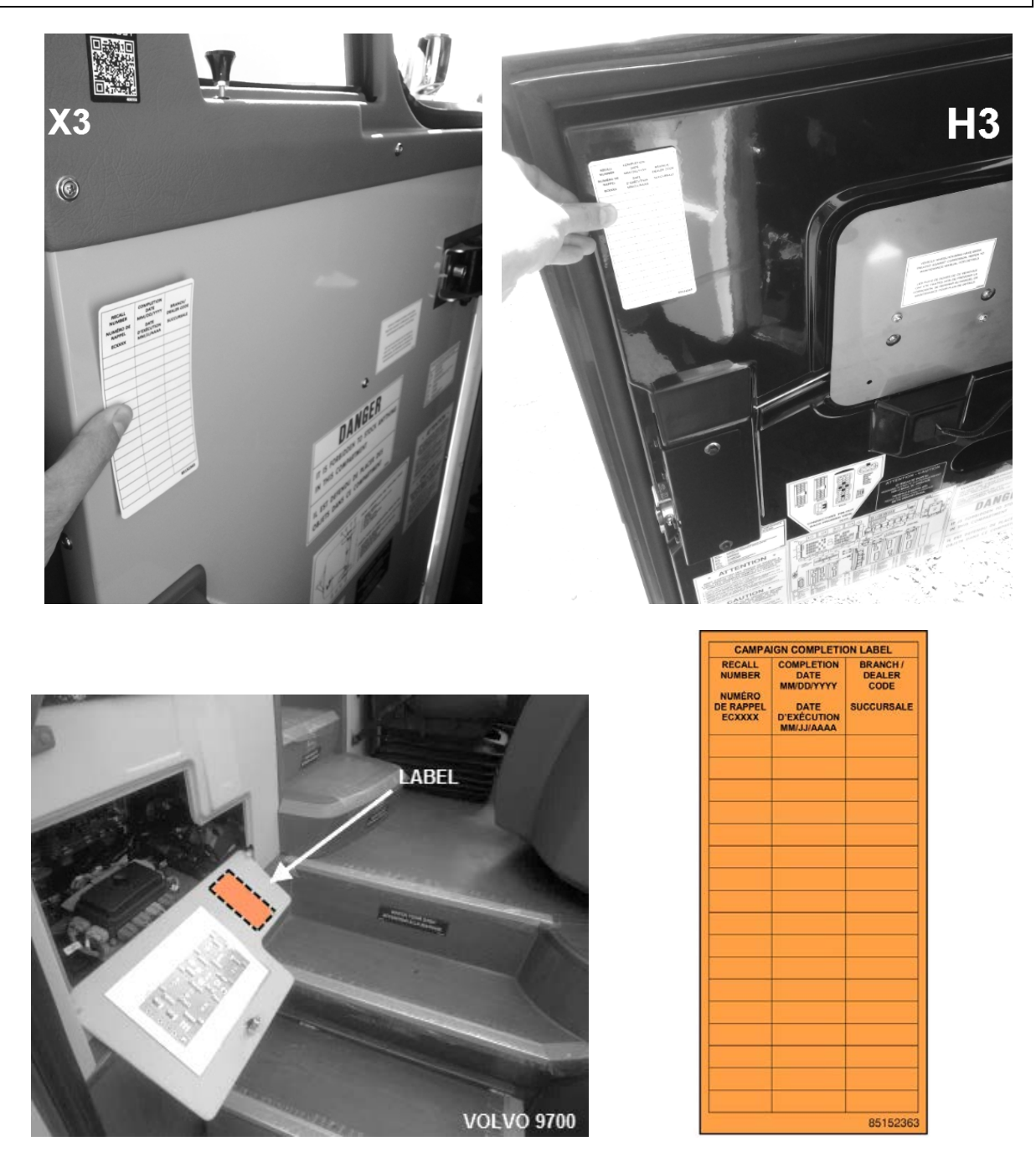

### *NOTE*

A Certificate of Emissions Recall Completion is also provided at the end of this bulletin. Fill in the appropriate information and give the certificate to the customer/owner of the vehicle.

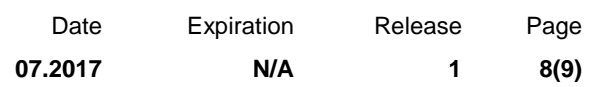

### **PARTS / WASTE DISPOSAL**

Discard waste according to applicable environmental regulations (Municipal/State[Prov.]/ Federal)

### **WARRANTY**

This modification is covered by Prevost's normal warranty. We will reimburse you 3/4 hour (0.75) of labor upon receipt of a warranty claim. Please submit claim via our Online Warranty System, available at [www.prevostcar.com](http://www.prevostcar.com/) (under Service \ Warranty section). Use Claim Type: "Bulletin/Recall" and select ''Warranty Bulletin EC0017A ".

#### **OTHER**

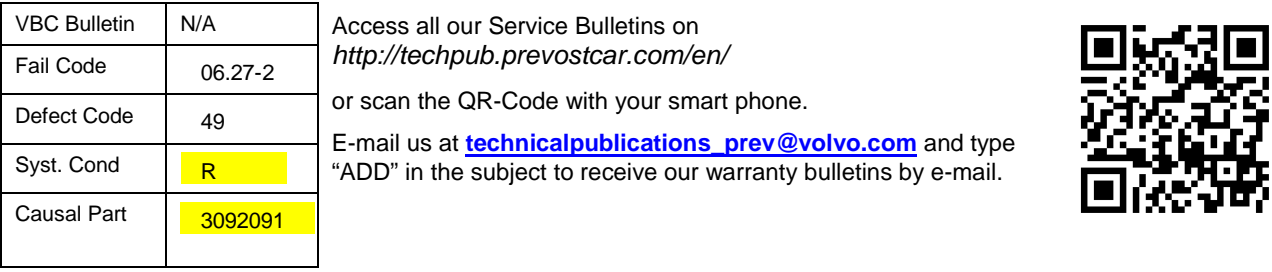

Prevost engages in a continuous program of testing and evaluating to provide the best possible product. Prevost, however, is not committed to, or liable for updating existing products.

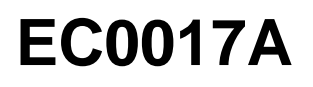

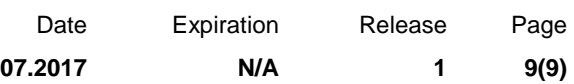

### **CERTIFICATE OF EMISSIONS RECALL COMPLETION (should be kept in vehicle).**

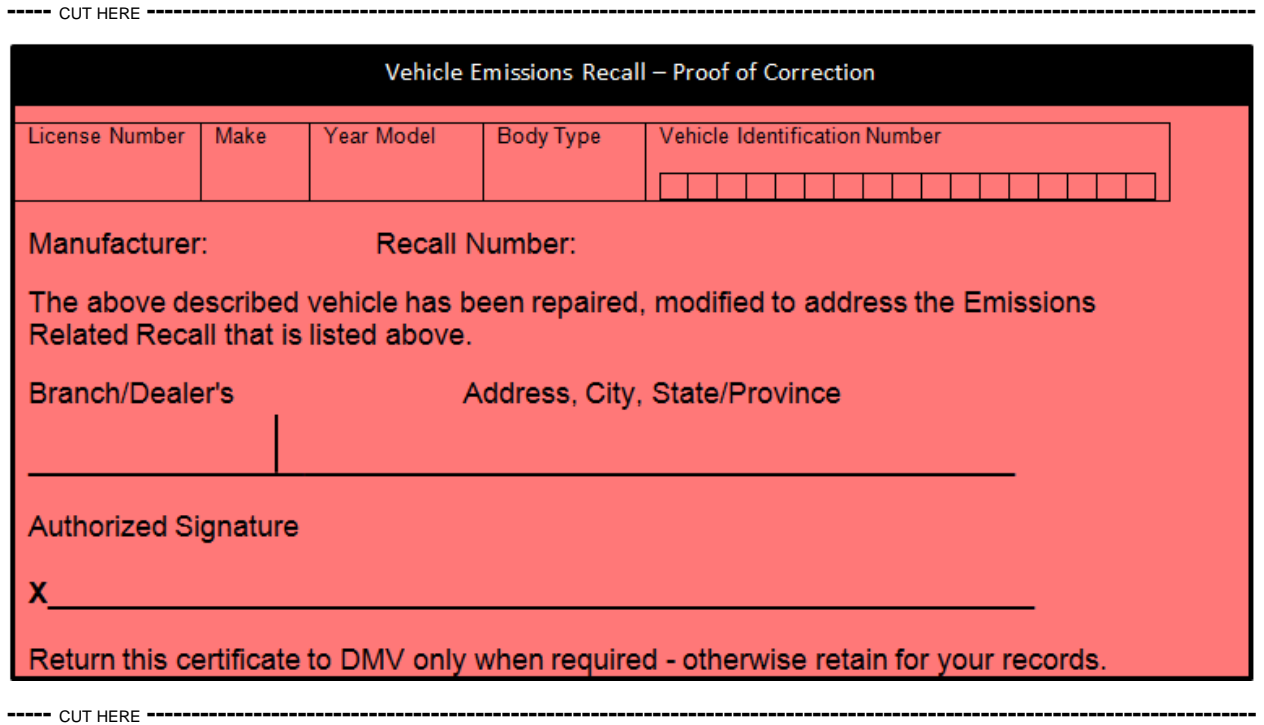